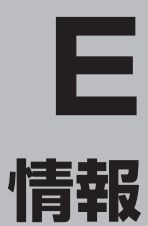

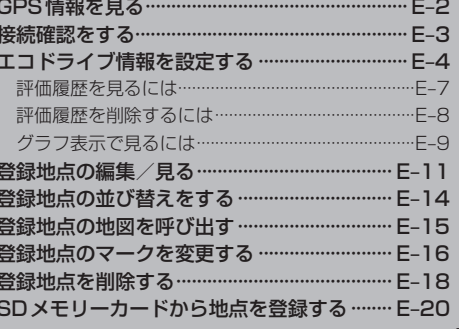

# **GPS情報を見る**

現在地の緯度・経度、現在受信中のGPS衛星の数、現在の日付・時刻を表示することができます。

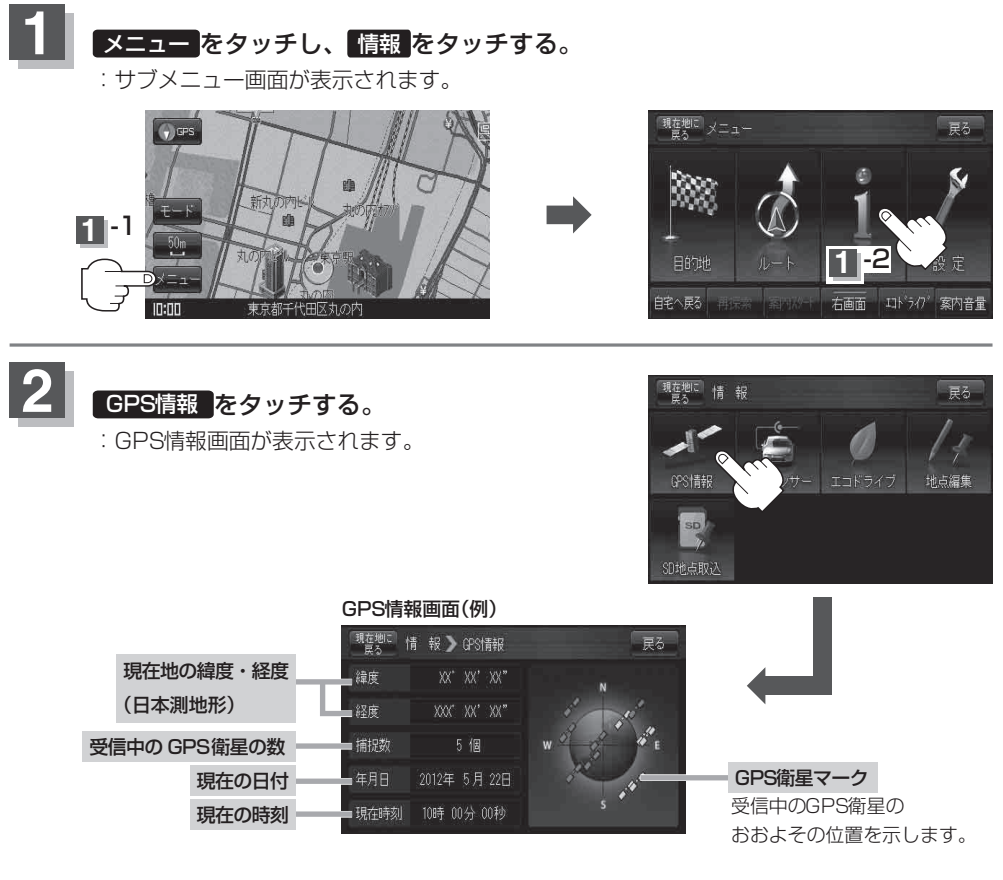

※ 受信中のGPS衛星の数には、測位に使用できないものも含まれています。 測位に使用できるGPS衛星の数が3個以上ない(現在地の測位ができない)場合は、 緯度と経度は表示されません。

## **3** 現在地の地図画面に戻るときは、 現在地に戻る をタッチする。

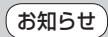

現在の時刻は、GPS衛星の電波を受信していても、1秒程度の誤差はあります。 電波を受信していないときは、誤差はより大きくなります。

# **接続確認をする**

車動作時、本機の車両センサーで付属のパーキングブレーキ接続ケーブルが正しく取り付けられてい るか確認することができます。

※家庭動作または電池動作でご使用の場合は 車両センサー は暗くなり選択できません。 「 す 「 動作について | A-26

# **1** メニュー をタッチし、 情報 をタッチする。

:サブメニュー画面が表示されます。

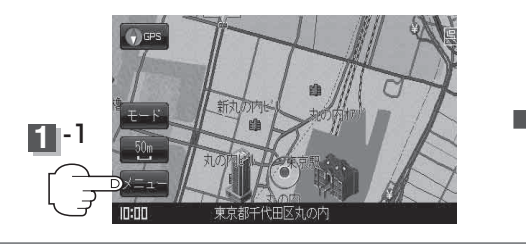

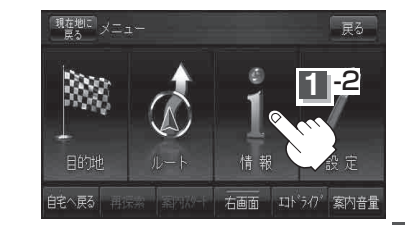

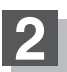

**2 | 車両センサー をタッチする。** 

: パーキングブレーキ接続ケーブルの接続確認画面が 表示されます。

※ 車のパーキングブレーキをかけているときは"ON"、 かけていないときは"OFF"を表示します。

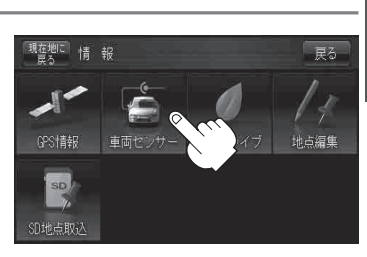

### **3** 現在地の地図画面に戻るときは、 現在地に戻る をタッチする。

お知らせ

- ●車が停車中でもパーキングブレーキをかけていないときは"OFF"を表示します。
	- ●付属のパーキングブレーキ接続ケーブルが正しく接続されているか確認する場合は、車を安全な場 所に停車させ、パーキングブレーキをかけたときに"ON"が表示するかを確認してください。 "OFF"が表示されたときは、車のパーキングブレーキをかけているか、またはパーキングブレーキ 接続ケーブルが正しく接続されているか再度確認してください。

# **エコドライブ情報を設定する**

走行中の「加速」や「減速」「アイドリング時間」などをGPS衛星の信号をもとに計算し、ドライビング スタイルが環境にやさしく無駄の少ない運転(エコドライブ)ができているか評価して、その情報を 確認することができます。

**1** メニュー をタッチし、 情報 をタッチする。 :サブメニュー画面が表示されます。

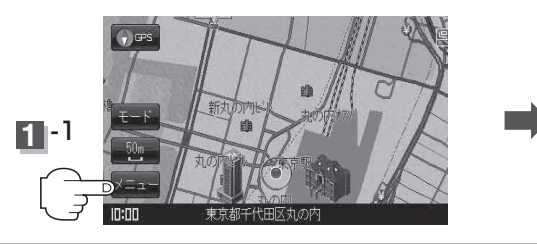

エコドライブ をタッチする。

:エコドライブ情報画面が表示されます。 ※1日の評価時間内の結果をグラフで表示します。 ■評価レベル…………初級で評価した場合、■■マーク を表示

**急加速**………………… 急に加速した回数 急減速……………… 急に減速した回数

エコ速度…………… 規定速度以上で走行した時間

総合評価……………総合評価をA~Eの5段階で判定

ご注意ください。) アイドリング……… 車両停車時間(一定時間以上の

(法定速度とは異なりますので

停車をアイドリングとします。)

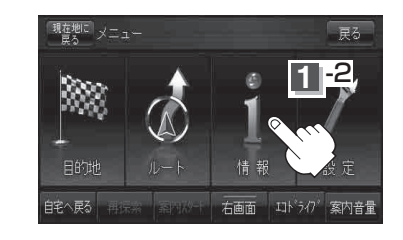

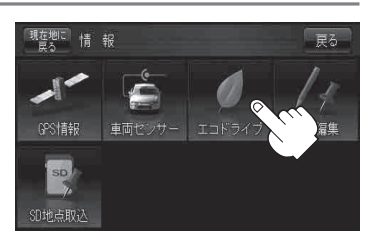

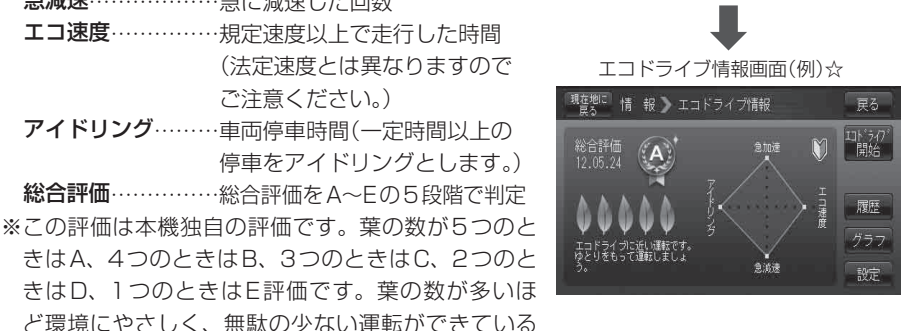

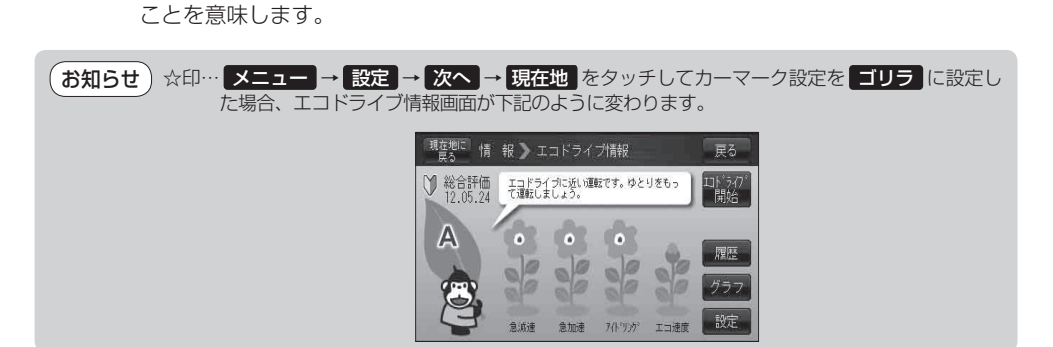

**2**

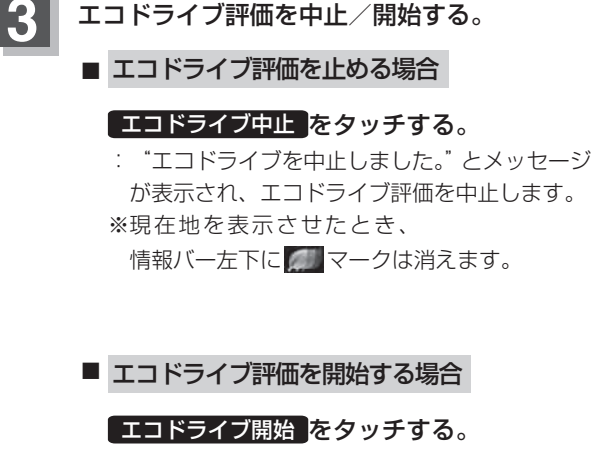

エコドライブ評価を中止/開始する。

:"エコドライブを開始しました。"とメッセージ が表示され、エコドライブ評価を開始します。 ※現在地を表示させたとき、

情報バー左下に マークを表示します。

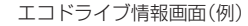

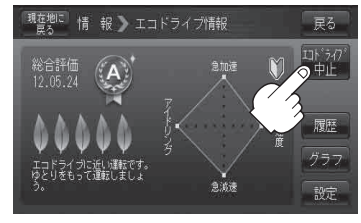

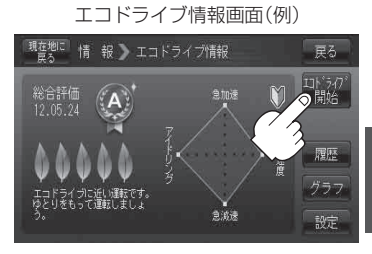

GPSが受信されていない、家庭動作または電池動作で使用している場合は評価することができません。 ●上記手順 3 でエコドライブ評価を開始した場合、走行中に各評価レベルの設定値を超えたときに お知らせ)

> 音声とメッセージ表示でお知らせします。 ※ エコドライブ情報を表示しているときに、音声と メッセージを表示します。

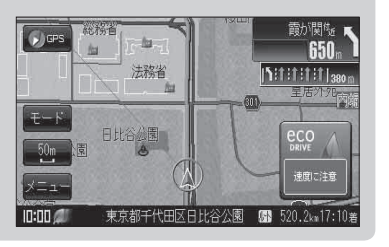

**情**

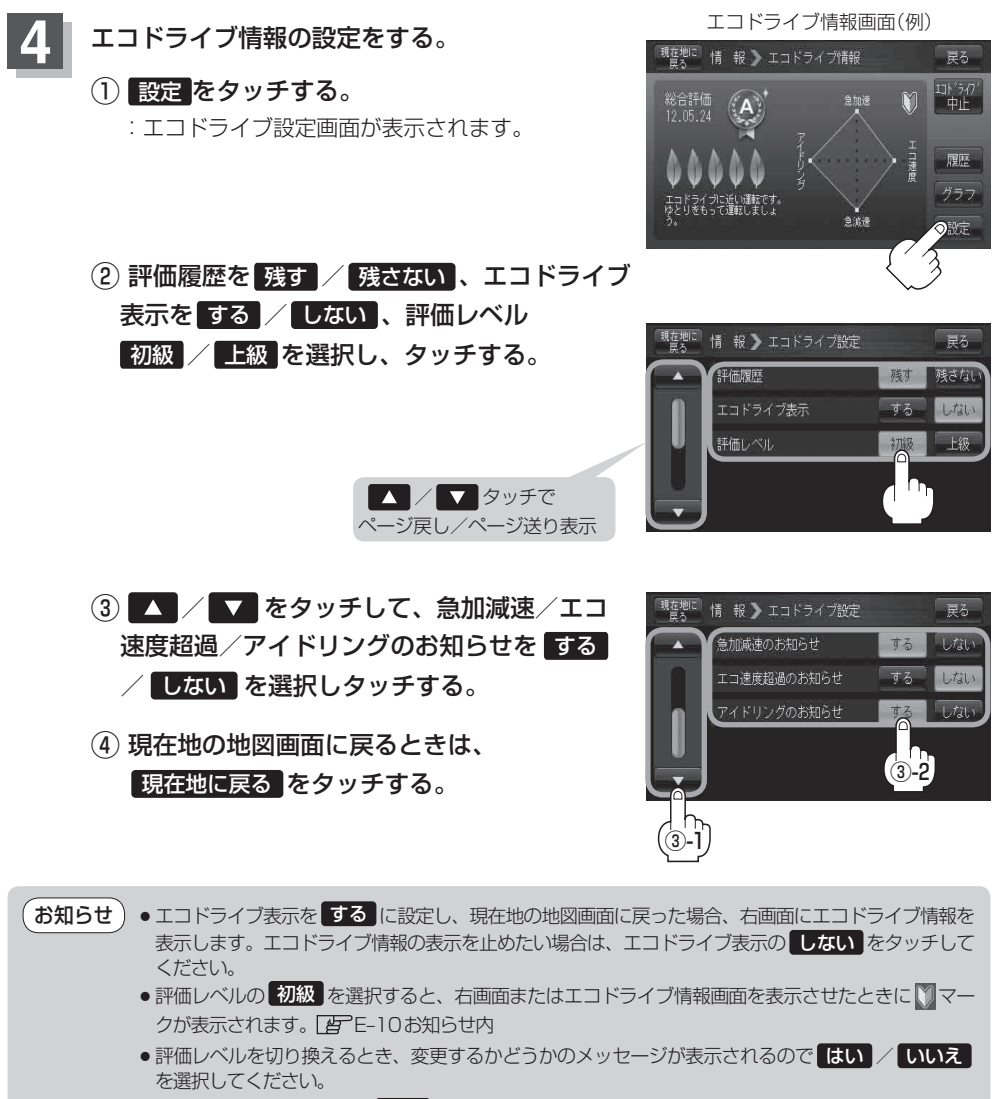

●エコ速度超過のお知らせを する にすると、メッセージが表示されるのでメッセージの内容を確認し OK をタッチしてください。

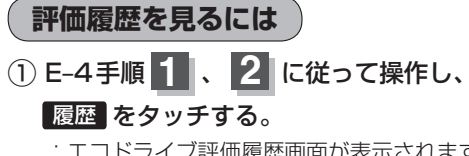

:エコドライブ評価履歴画面が表示されます。 今までの評価履歴が最大30件まで日付の新しい 順に表示されます。

## ② リストから見たい日時の履歴を選んで タッチする。

:エコドライブ評価履歴の詳細画面が表示されます。

③ 現在地の地図画面に戻るときは、 5現在地に戻る をタッチする。

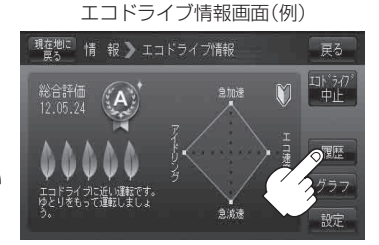

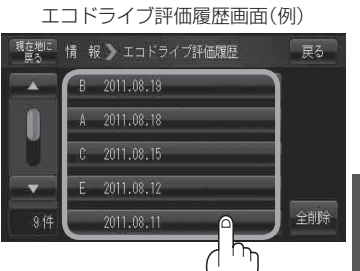

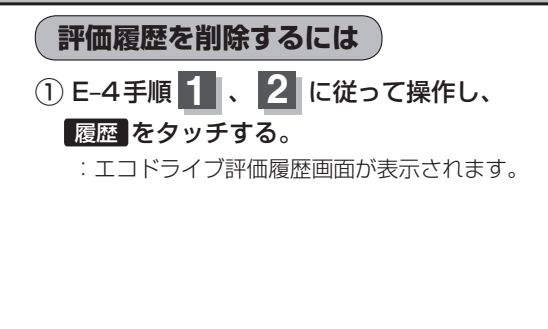

- : エコドライブ評価履歴の詳細画面が表示されます。
- 全履歴を削除したい場合 全削除 をタッチする。

② 削除したい履歴を選び、タッチする。

- ③ 削除 をタッチする。
	- :選択した評価履歴を削除してもいいかどうかの 確認メッセージが表示されるので はい を タッチすると履歴を削除し、評価履歴画面に 戻ります。
- ④ 現在地の地図画面に戻るときは、 現在地に戻る をタッチする。

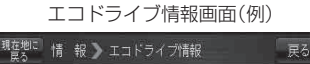

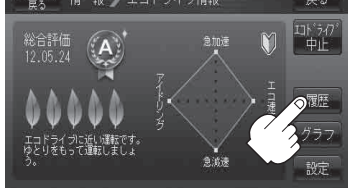

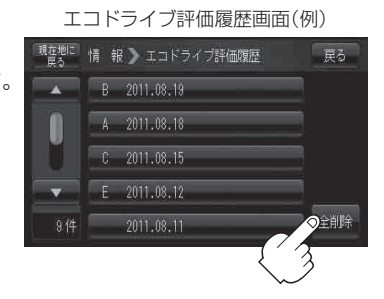

エコドライブ評価履歴の詳細画面(例)

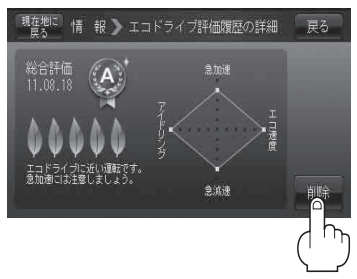

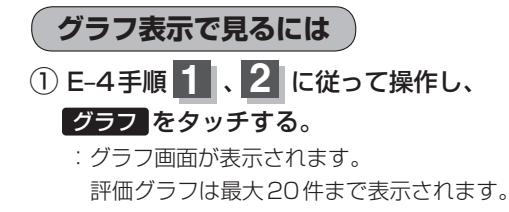

② 現在地の地図画面に戻るときは、 現在地に戻る をタッチする。

エコドライブ情報画面(例)

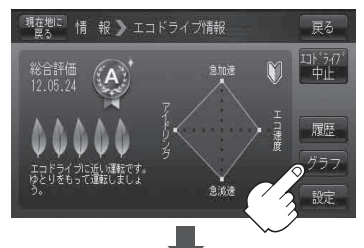

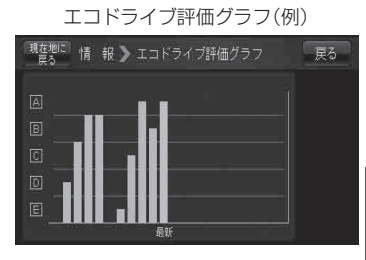

### **エコドライブ情報を設定する**

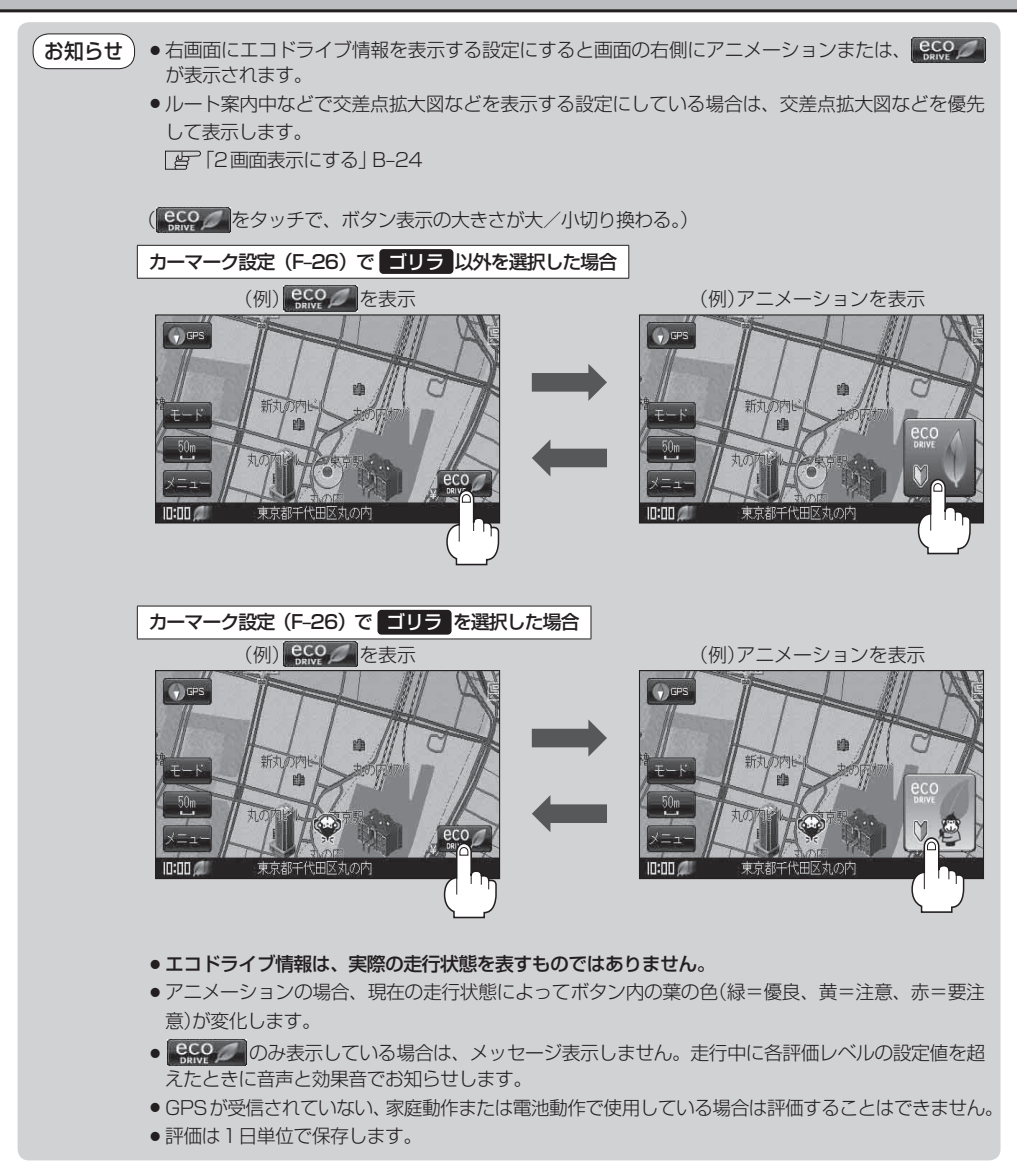

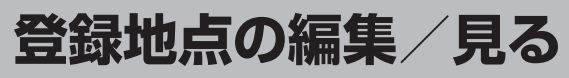

#### マークをつけた場所の名称/マークを変更したり、電話番号(TEL)/メモを登録することができます。

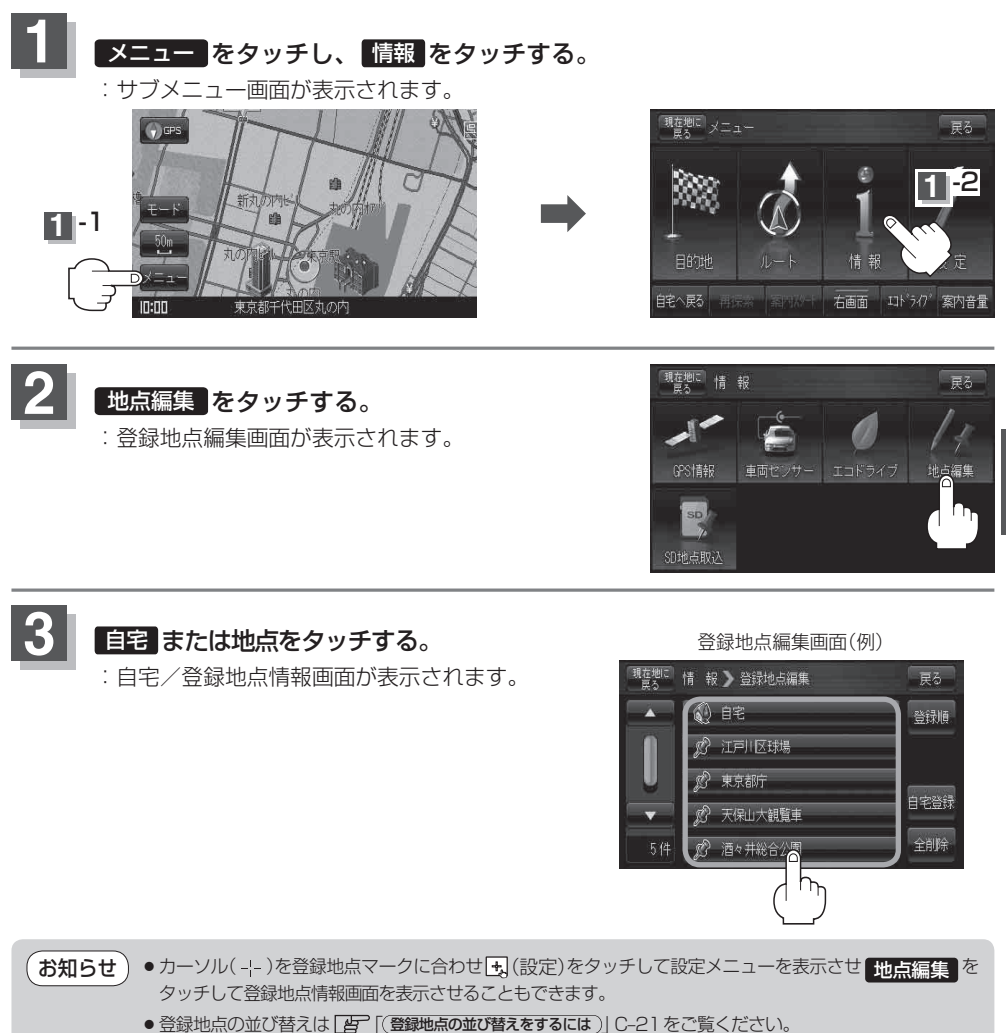

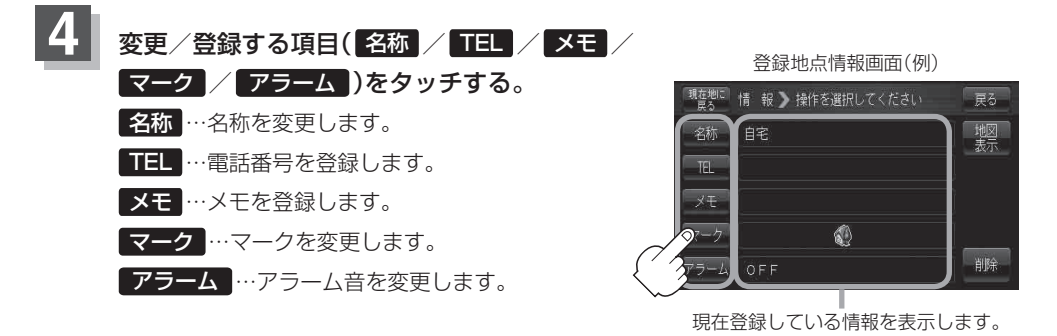

( お知らせ ) マークの変更につきましては、 [*皆*了 「登録地点のマークを変更する」 E-16をご覧ください。

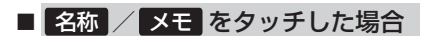

<sup>:</sup>名称入力またはメモ入力画面が表示されます。

- ※ひらがな(漢字)を14文字まで、カタカナ/ 英数字/記号を全角14(半角28)文字まで 入力できます。
	- 「AT「文字の入力方法について | B-26を参考に してください。

■ TEL をタッチした場合

:電話番号の入力画面が表示されます。

① 数字をタッチして電話番号を入力する。 入力方法は「AP「電話番号で地点を探す|C-7 手順 3 を参考にしてください。 <br>※13文字まで入力できます。

#### ■ マーク をタッチした場合

:マークの一覧画面が表示されます。

マークの変更方法は「写「登録地点のマークを変更する|E-16を 参考にしてください。

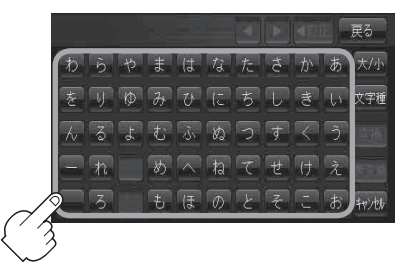

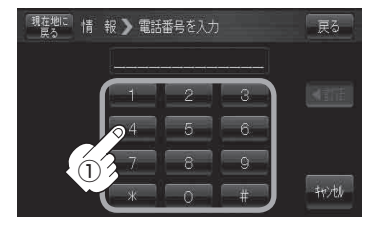

### **登録地点の編集/見る**

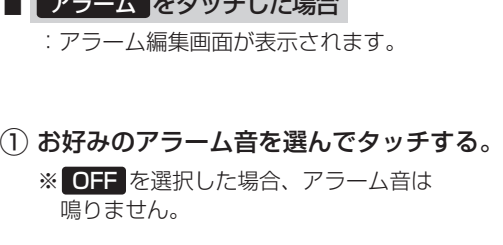

 $\blacksquare$ 

② 案内距離( 50m / 100m / 300m / 500m )を選んでタッチする。 ※選択した距離まで近付くと、アラーム音が 鳴ります。

③ 特定の方向から登録地点に近づいた ときにアラーム音を鳴らす場合は、 進入角度を考慮 する をタッチする。 :進入角度編集画面が表示されます。

④ 矢印をタッチして、現在地(自車)マークの 方向を修正し、 セット をタッチする。

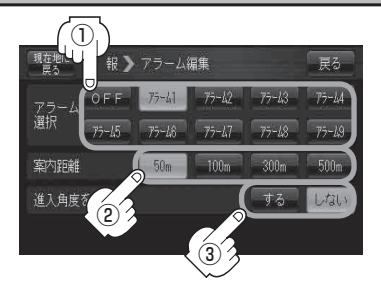

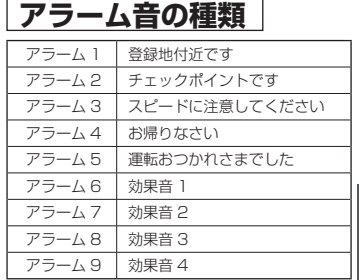

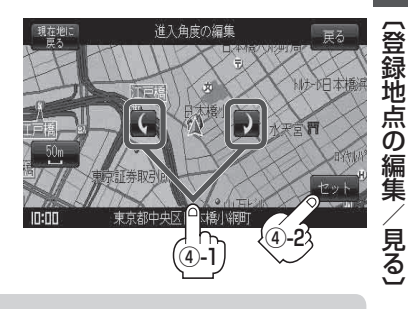

進入角度を考慮 する に設定をした場合、左15°右15°の範囲から登録地点に近付いたときにアラー ム音を鳴らします。 お知らせ

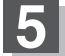

**5** 現在地の地図画面に戻るときは、 現在地に戻る をタッチする。

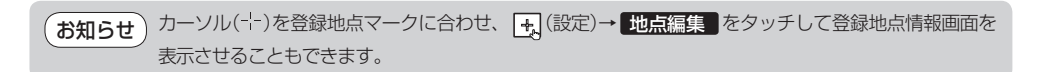

**情**

報

# **登録地点の並び替えをする**

#### 登録地点編集画面に表示される地点の並び順を替えることができます。

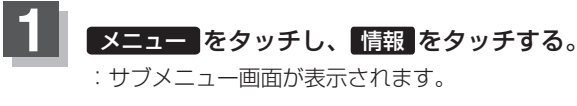

**2** 地点編集 をタッチする。

:登録地点編集画面が表示されます。

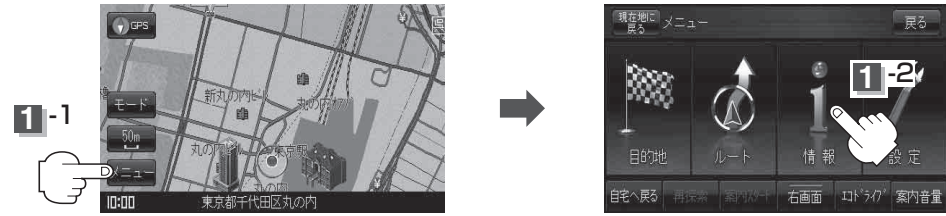

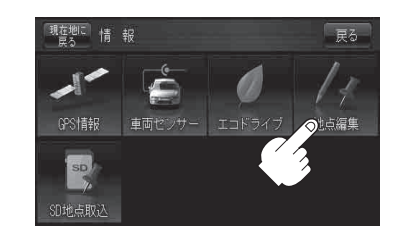

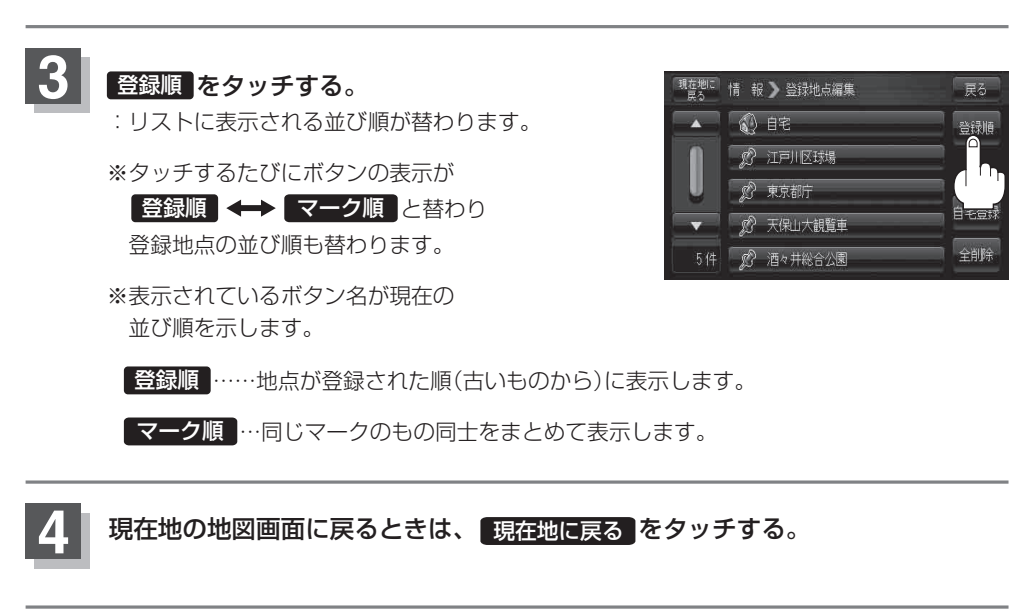

# **登録地点の地図を呼び出す**

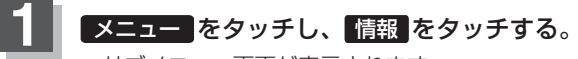

:サブメニュー画面が表示されます。

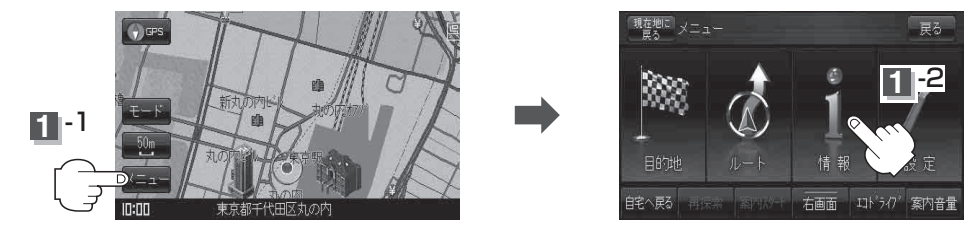

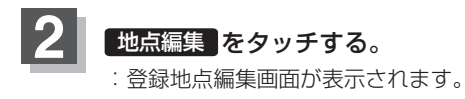

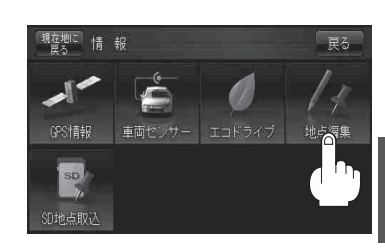

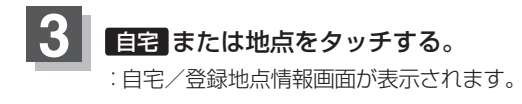

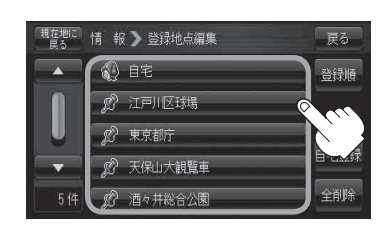

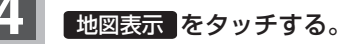

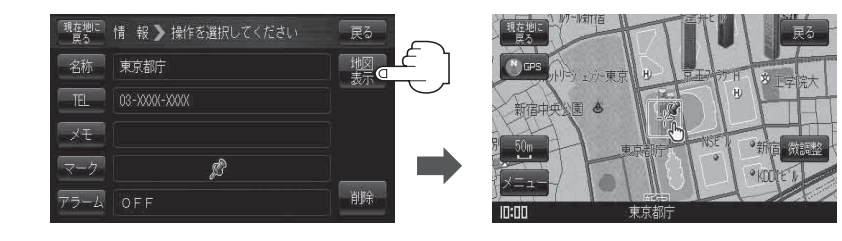

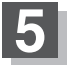

**5** 現在地の地図画面に戻るときは、 現在地に戻る をタッチする。

お知らせ ) 地図の呼び出しは、 <mark>メニュー</mark> → 目的地 → 次へ → 登録地点 | をタッチしてもできます。 「AP「登録地点で地点を探す|C-20

**情**

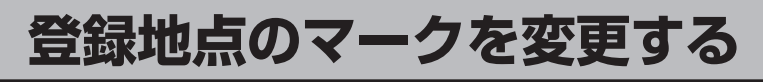

# **1** メニュー をタッチし、 情報 をタッチする。

:サブメニュー画面が表示されます。

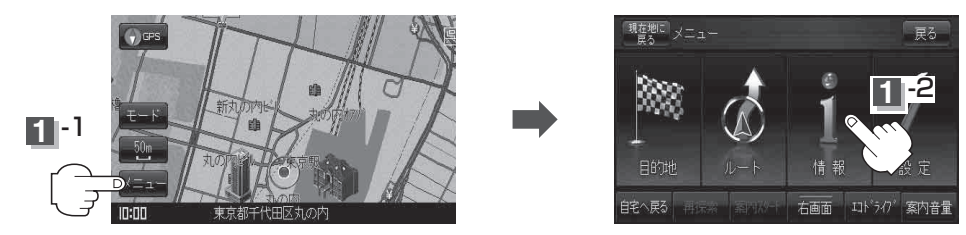

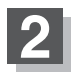

地点編集 をタッチする。

:登録地点編集画面が表示されます。

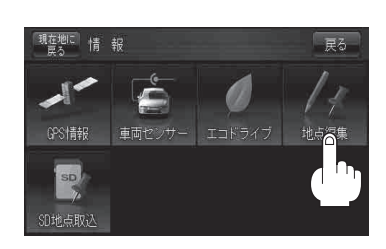

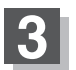

自宅 または地点をタッチする。 :自宅/登録地点情報画面が表示されます。

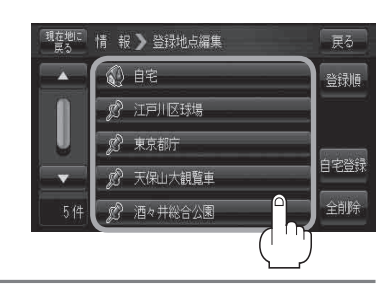

# 24 マーク をタッチして、表示させたいマークを選択しタッチする。

:マーク選択画面が表示されます。

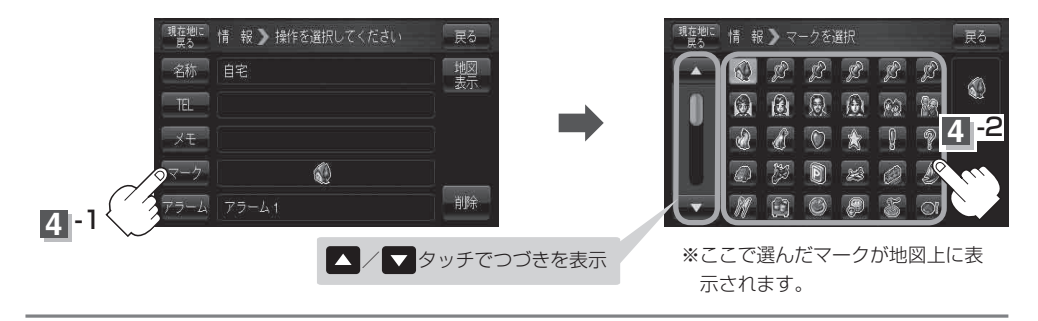

**5** 現在地の地図画面に戻るときは、 現在地に戻る をタッチする。

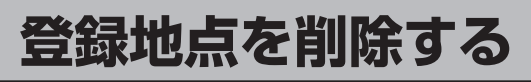

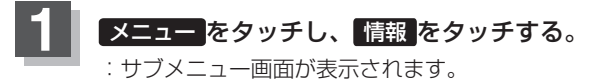

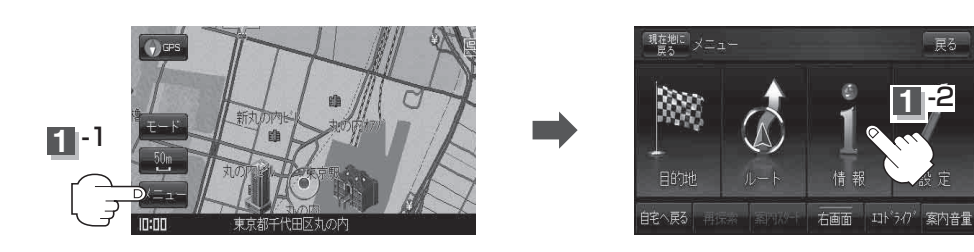

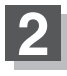

地点編集 をタッチする。 :登録地点編集画面が表示されます。

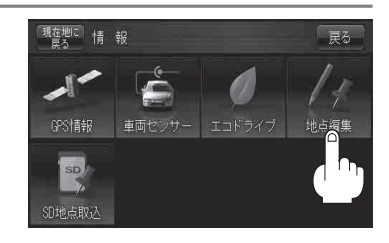

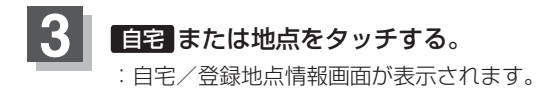

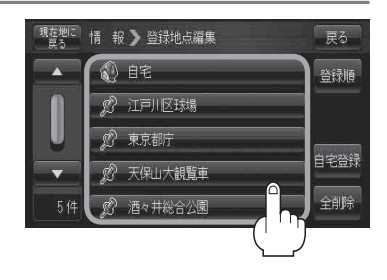

### **4** 削除 をタッチする。

: 登録地点を削除してもいいかどうかの確認メッセージ が表示されるので【はい】を選択すると、地点を削除し、 登録地点編集画面に戻ります。

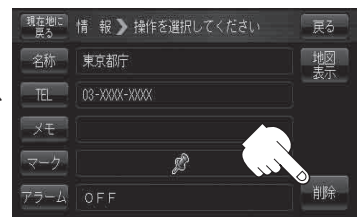

## **5** 現在地の地図画面に戻るときは、 現在地に戻る をタッチする。

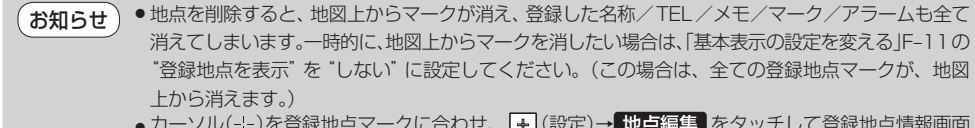

- ニ。<br>■カーソル(-¦-)を登録地点マークに合わせ、 <mark>+</mark> (設定)→ <mark>地点編集</mark> をタッチして登録地点情報画面 を表示させることもできます。

# **SDメモリーカードから地点を登録する**

パソコンを使用してSDメモリーカードに保存した地点を本機に登録することができます。 (最大499カ所) 「 おでかけ旅ガイド | A-32

※SDメモリーカードの抜き差しは、必ず電源を切った状態で行ってください。

# **1** 本機にSDメモリーカードを差し込む。

: SDメモリーカードの差し込み方法については「kap 「SDメモリーカードを入れる/取り出 す」A‒31手順 **1** をご覧ください。

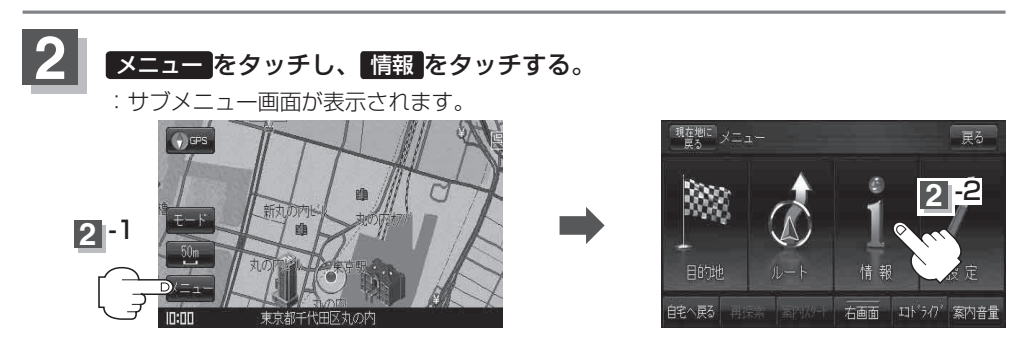

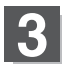

### SD地点取込 をタッチする。

: SDメモリーカードに保存した登録ファイルリストが 表示されます。

※ SDメモリーカード内に保存したファイルが1つの場 合は、下記手順 **4** -2(フォルダリスト画面(例))へ 進んでください。

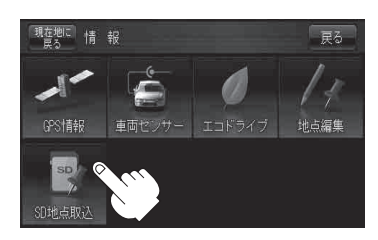

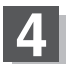

### **4** 登録したい地点が保存されているファイルをタッチし、フォルダをタッチする。

:SDメモリーカード内に保存した地点リスト画面が表示されます。

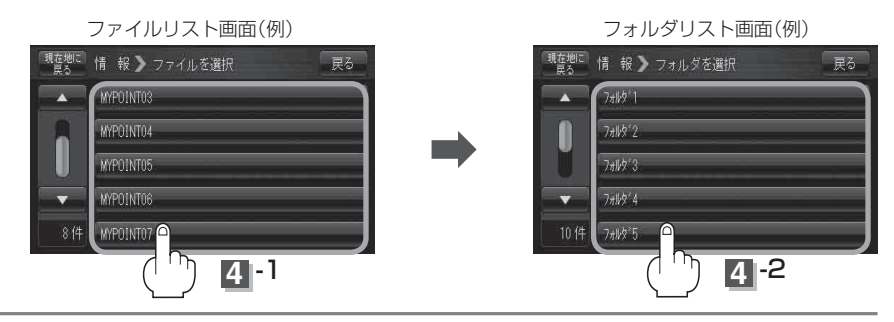

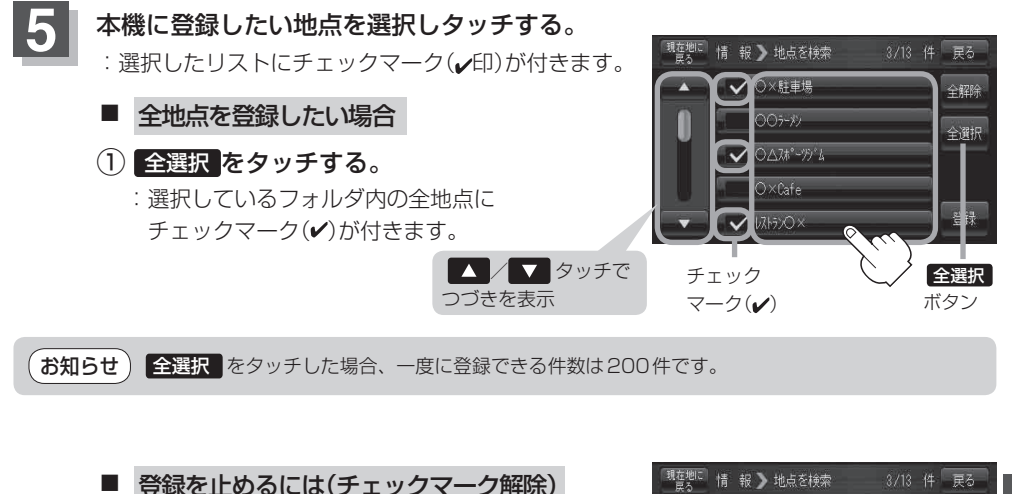

① 登録を止めたい地点をタッチする。 : チェックマーク(ノ)が消え解除されます。 ※ 全解除 をタッチすると、全てのチェック マークが消え、解除されます。

**6 番録**をタッチする。 : "地点を登録しました。"というメッセージが表示 され、サブメニュー画面に戻ります。

◎×駐車場 全解除 005-12 全選択 O∆スポーツジム  $\overline{\bigcirc \times}$ Cafe **VAREXO >** 

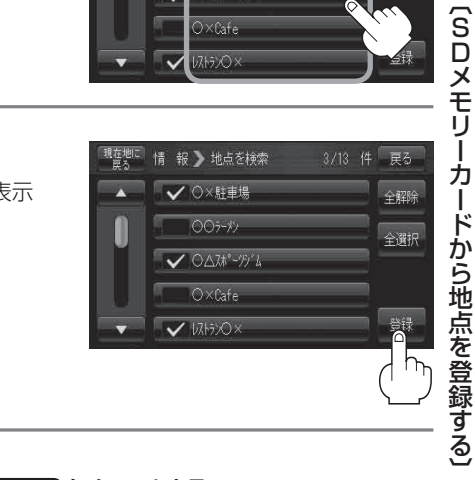

**7** 現在地の地図画面に戻るときは、 現在地に戻る をタッチする。

**情 報**

#### **SDメモリーカードから地点を登録する**

- ●登録した地点を確認するには、 メニュー → 情報 → 地点編集 をタッチしてください。 お知らせ
	- 指定のWebサイト(おでかけガイド)からダウンロードした位置情報ファイルはSDメモリーカード のDRIVEフォルダ内に入れてください。SDメモリーカード内に"DRIVE"という名前のフォルダ がない場合は、半角で"DRIVE"という名前のフォルダを新規作成し、作成したDRIVEフォルダ内 に位置情報ファイルを入れてください。SDメモリーカードを挿入していない/SDメモリーカード 内に位置情報ファイルがない場合はE-20手順 3 でSDメモリーカードを挿入またはSDメモリー カードに地点ファイルの書き込みをうながすメッセージが表示されます。SDメモリーカードが挿入 されているかを確認/DRIVEフォルダ内に位置情報ファイルがあることを確認してください。 「 おでかけ旅ガイド | A-32
		- ●本機に登録しないと、名称/TEL/メモ/マーク/アラームなどの編集を行うことはできません。
		- SD メモリーカードから本機に登録した地点の詳細内容を変更することができます。
		- 「AP「登録地点の編集/見る|E-11
		- SDメモリーカードから登録した地点のマークは & マークで表示されます。(地点情報により、マー クが異なる場合もあります。)
		- 地点情報により、アラームが設定される場合もあります。